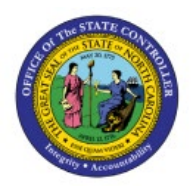

# **CREATE AND PROCESS ELECTRONIC**

# PAYMENT

PTP

## **QUICK REFERENCE GUIDE AP-9B**

#### Purpose

The purpose of this Quick Reference Guide (**QRG**) is to provide a step-by-step explanation of how to Create and Process Electronic Payments in the North Carolina Financial System (**NCFS**).

#### Introduction and Overview

This QRG covers the procedure of creating and processing electronic Payment Process Requests **(PPR)** to enable check and electronic payments.

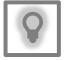

#### User Tip:

The following are prerequisites to Create and Process Electronic Payments:

- 1. Invoices should be validated and approved.
- 2. Invoice should not have any holds.

### **Submit Check and Electronic Payments**

To submit check and electronic PPR in NCFS, please follow the steps below:

- 1. Log in to the NCFS portal with your credentials to access the system.
- 2. On the **Home** page, click the **Payables** tab and then click the **Payments** app.

| Supply Chain Planning | Product Management  | Payables        | General Accounting | Intercor >  |
|-----------------------|---------------------|-----------------|--------------------|-------------|
| QUICK ACTIONS         | APPS                |                 |                    |             |
| Create Invoice        |                     |                 |                    |             |
| Manage Invoices       | Payab               | oles            | Invoices Payme     |             |
| Import Invoices       |                     |                 |                    |             |
| 10/26/23              | North Carolina Offi | ICE OF THE STAT |                    | PAGE 1 OF 9 |

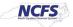

3. On the **Overview** page, click the **Tasks** []] icon and then click **Submit Payment Process Request.** 

| Overview                                                              |                             |                    |                                     |        | Submit Payment Process Request                                                                                                    |
|-----------------------------------------------------------------------|-----------------------------|--------------------|-------------------------------------|--------|----------------------------------------------------------------------------------------------------|
| Payment Process Requests ⑦ Requiring Attention (3) Recently Completed | d (0) Recently Terminated ( | 2)                 |                                     | _      | Manage Payment Process Requests     Manage Payment Process Request Templat     Manage Payments     Manage Payment Files     Create Positive Pay File |
| View ▼ 3 P Cotach €                                                   | Pending                     | Stage              | Status                              | A'   . | Send Separate Remittance Advice     Create Regulatory Reporting                                                                                      |
| Name                                                                  | Since                       | Stage              | Status                              | ~ Ш    | Payment File Accompanying Letter                                                                                                    |
| Name ChecTest001                                                      |                             | Payment file build | Walting for payment file processing | ~ Ш    | Payment File Accompanying Letter  Accounting  Create Accounting                                                                                      |

4. Click the *Template* drop-down choice list and select the appropriate template.

In this example, we choose **Epay**.

Enter the name in the *Name* field in the given format "BU Epay MMDDYYYY Initials".

| Submit Payment Process Request ③                  |                       |                              |       |
|---------------------------------------------------|-----------------------|------------------------------|-------|
| Marne                                             | 0800 Epey 10/20/23 RT | Template                     | E-Pay |
| Selection Criteria Payment and Processing Options |                       |                              |       |
| Pay Through Date                                  | 10/20/23              | Payment Method               | •     |
| Pay from Date                                     | m/d/yy 🛱              | Invoice Conversion Rate Type | ~     |
| From Payment Priority                             | 1                     | Supplier or Party            | Q,    |
| To Payment Priority                               | 10                    | Invoice Group                | •     |
| Date Basis                                        | Pay date 🐱            |                              |       |
| Include Zero Amount Invoices                      | Yes 🗸                 |                              |       |

5. On the **Selection Criteria** tab, the details are auto populated based on the template selected. Review the details and modify if required. **Pay Through Date will determine the invoices picked in your PPR based on the invoice due date.** 

| Selection Criteria | Payment and Processing Options |         |            |           |
|--------------------|--------------------------------|---------|------------|-----------|
|                    | Pay Through Date               | 10/20/2 | 23         | Ē         |
|                    | Pay from Date                  | m/d/yy  |            | 10        |
|                    | From Payment Priority          |         | 1          |           |
|                    | To Payment Priority            | 1       | 0          |           |
|                    | Date Basis                     | Pay da  | te 🗸       |           |
|                    | Include Zero Amount Invoices   | Yes     | *          |           |
|                    | Supplier Type                  |         |            | ~         |
|                    | Pay Groups                     |         | Specific   |           |
|                    |                                | View    | • + ×      |           |
|                    |                                |         |            |           |
|                    |                                | St      | andard     | •         |
|                    | Currencies                     | IIA (   | O Payment  |           |
|                    | Business Units                 | IIA 💿   | O Payment  |           |
|                    | Legal Entities                 | IIA (   | O Specific |           |
|                    | Sources                        | IIA (   | O Specific | O Exclude |

6. Scroll up on the **Submit Payment Process Request** page and click the **Submit** button. This will redirect you to **Overview** dashboard.

| Submit Payment Process Request ①                 |                                | Sidey          | (ancel |
|--------------------------------------------------|--------------------------------|----------------|--------|
|                                                  | * Nerree 0800_check_07252023_R | Template E-Pay |        |
| Selector Criteria Payment and Processing Options |                                |                |        |

7. These programs will run when you submit the PPR.

| View   Resubmit Status All            | ∼ Tin      | ne Range Las | t hour 🗸 🝓 🕐    |                |                    |          |
|---------------------------------------|------------|--------------|-----------------|----------------|--------------------|----------|
| Process Name                          | Process ID | Status       | Scheduled Time  | View<br>Output | Parameters         | View Log |
| Payables Selected Installments Report | 5785914    | Succeeded    | 4/12/23 1:11 AM |                | 300000263090650    |          |
| Initiate Payment Process Request      | 5785913    | Succeeded    | 4/12/23 1:11 AM |                | Y, 300000263090650 |          |

# **Review Installments (Add/Delete)**

To review installments in NCFS, please follow the steps below:

1. You will be directed to the **Overview** page, click the refresh icon to view your PPR. On the **Requiring Attention** tab, select the required PPR and then click the **Action** [ ] icon.

| lew ▼ 🗊 🐨 Detach 👈                         |                  |                       |                                     |        |
|--------------------------------------------|------------------|-----------------------|-------------------------------------|--------|
| Name                                       | Pending<br>Since | Stage                 | Status                              | Action |
| AP100StatusDemo                            | 9/22/23          | Payment file build    | Waiting for payment file processing |        |
| <ul> <li>1600EPay 09-27-23 (MM)</li> </ul> | 9/27/23          | Installment selection | Pending installments review         | 0      |
| 0800Checkt01623MU3                         | 10/16/23         | installment selection | Pending installments review         | 0      |
| 0800Check101623MU4                         | 10/16/23         | Installment selection | Pending installments review         | 0      |
| B000Check101623MU5                         | 10/16/23         | Installment selection | Pending installments review         | 0      |
| 0000Check101623MU7                         | 10/16/23         | Installment selection | Pending installments review         | 0      |
| B 0000Check101823MU8                       | 10/16/23         | Installment selection | Pending installments review         | 0      |
| <ul> <li>0800 10/17/23 Demo LDW</li> </ul> | 10/17/23         | Payment file build    | Waiting for payment file processing |        |
| <ul> <li>0800 Epay 10/20/23 RT</li> </ul>  | 10/20/23         | Installment selection | Pending installments review         | 0      |

2. On the **Review Installments** page, review the list of Installments. **NCFS will automatically pick up current invoices that ready for ePay/ACH payment**. Optionally, to add or remove installs follow step 5 through step 7, if not skip to step 8. Click the **Add Installments** button to add/remove an installment optionally. **Make sure to select only ePay invoices.** 

| fiew ▼ 勇 📑 Detach |                       |                                         |                   |                  |             |               |               | m/d/yy 🛱 |
|-------------------|-----------------------|-----------------------------------------|-------------------|------------------|-------------|---------------|---------------|----------|
| Supplier or Party | Installment<br>Amount | Unpaid Remainvoice Disco<br>Amount Days | Invoice<br>Amount | Business<br>Unit | Number      | Description   | Payee         | Due Date |
| BLAIRHILL LLC     | 8,000.00              | 8,000.00                                | 8,000.00          | 1100 DEPAR       | PNG_INV_004 | Test data for | BLAIRHILL LLC | 1/31/23  |
| BLAIRHILL LLC     | 5,000.00              | 5,000.00                                | 5,000.00          | 1100 DEPAR       | PNG_INV_005 | Test data for | BLAIRHILL LLC | 1/31/23  |
| BLAIRHILL LLC     | 6,000.00              | 6,000.00                                | 0.000.00          | 1100 DEPAR       | PNG INV 006 | Test data for | BLAIRHILL LLC | 4124122  |

3. In the *Search* section, enter details in at least one field (marked as **\*\***) for the required **Installment** and click the **Search** button.

| Add Installments      | Add Installments ×     |     |   |                         |        |                |                    |                |  |
|-----------------------|------------------------|-----|---|-------------------------|--------|----------------|--------------------|----------------|--|
| ✓ Search              |                        |     |   |                         |        | Basic Saved Se | earch All Due Inst | aliments 🗸     |  |
|                       |                        |     |   |                         |        |                | ** At least or     | ne is required |  |
| Invoice Business Unit | Equals v               |     | • | Available Discount      | Equals | ~              |                    |                |  |
| ** Supplier or Party  | Equals ~               |     | • | Remaining Discount Days | Equals | ~              |                    |                |  |
| Unpaid Amount         | Equals ~               |     |   | Invoice Currency        | Equals | ~              | •                  |                |  |
| ** Due Date           | On or before v 5/10/23 | 3 🛱 |   | Payee                   | Equals | ~              |                    | -              |  |
| ** Invoice Number     | Starts with 🗸          |     | ] |                         |        |                |                    |                |  |
|                       |                        |     |   |                         | Sea    | rch Reset Save | e Add Fields 🔻     | Reorder        |  |

4. List of Installments will appear. Select the **Installments** which need to be added and click the **Add to Payment Process Request** button. Make sure only to select ePay invoices.

| ew 🔻 🎢 🗛                 | dd to Payment Process Request | 📰 Detach              |          |                  |          |                       |                            |                  |
|--------------------------|-------------------------------|-----------------------|----------|------------------|----------|-----------------------|----------------------------|------------------|
| Invoice<br>Business Unit | Supplier or Party             | Invoice Number        | Pa<br>Cu | Unpaid<br>Amount | Due Date | Available<br>Discount | Remaining<br>Discount Days | Next<br>Discount |
| 3700 DHHS BR             | BURKE COUNTY CLERK OF C       | T60                   | US 2     | 200.00 USD       | 5/10/23  | 0.00 USD              |                            |                  |
| 3700 DHHS BR             | BURKE COUNTY CLERK OF C       | Test Non DST 040620   | US 3     | 328.98 USD       | 5/6/23   | 0.00 USD              |                            |                  |
| 3D00 DHHS LO             | CARRONS FUNERAL HOME          | Non-DST Test 040623   | US S     | 65.23 USD        | 4/16/23  | 0.00 USD              |                            |                  |
| 3A00 DHHS JU             | JULIAN F KEITH ADATC          | NOn-DST Test 3 040623 | US 1     | ,500.00 USC      | 4/6/23   | 0.00 USD              |                            |                  |
| 3A00 DHHS JU             | JULIAN F KEITH ADATC          | Non-DST Test 2        | US 3     | 395.00 USD       | 4/6/23   | 0.00 USD              |                            |                  |
| 3500 DHHS CA             | ROSES - STORE #483            | Test Non DST 2 040623 | US       | 125.56 USD       | 5/6/23   | 0.00 USD              |                            |                  |

5. Alternatively, to delete an installment, select the **Installment** and click the **Delete** [\*] icon.

| ew 🔻 🗶 🎵 📑 Detac  | h Add Installments    |                                             |                   |                  |             |               |               |          |
|-------------------|-----------------------|---------------------------------------------|-------------------|------------------|-------------|---------------|---------------|----------|
|                   |                       |                                             |                   |                  |             |               |               | m/d/yy 🗟 |
| Supplier or Party | Installment<br>Amount | Unpaid Rema<br>Invoice Disca<br>Amount Days | Invoice<br>Amount | Business<br>Unit | Number      | Description   | Payee         | Due Date |
| BLAIRHILL LLC     | 8,000.00              | 8,000.00                                    | 8,000.00          | 1100 DEPAR       | PNG_INV_004 | Test data for | BLAIRHILL LLC | 1/31/23  |
| BLAIRHILL LLC     | 5,000.00              | 5,000.00                                    | 5,000.00          | 1100 DEPAR       | PNG_INV_005 | Test data for | BLAIRHILL LLC | 1/31/23  |
| BLAIRHILL LLC     | 6.000.00              | 6,000.00                                    | 6 000 00          | 1100 DEPAR       | PNG_INV_006 | Test data for | BLAIRHILL LLC | 1/31/33  |

| ments ⑦ | Add Installments      | Confirmation<br>The selected re |       | be deleted. Do    | you want to cont | x<br>inue?<br>ncel |               |              |
|---------|-----------------------|---------------------------------|-------|-------------------|------------------|--------------------|---------------|--------------|
| ty      | Installment<br>Amount | Unpaid<br>Invoice<br>Amount     | Disce | Invoice<br>Amount | Business<br>Unit | Number             | Description   | Payee        |
|         | 8,000.00              | 8,000.00                        |       | 8,000.00          | 1100 DEPAR       | PNG_INV_004        | Test data for | BLAIRHILL LI |
|         | 5,000.00              | 5,000.00                        |       | 5,000.00          | 1100 DEPAR       | PNG_INV_005        | Test data for | BLAIRHILL LI |
|         | 6,000.00              | 6,000.00                        |       | 6,000.00          | 1100 DEPAR       | PNG_INV_006        | Test data for | BLAIRHILL LI |

6. A **Confirmation** pop-up appears. Click the **OK** button.

#### 7. On the **Review Installments** page, click the **Submit** button.

| Review Installments: 0800 Epay 10/20/23 RT         |              |               |              |          |                |          | Save 🔻 Subgit Cancel |
|----------------------------------------------------|--------------|---------------|--------------|----------|----------------|----------|----------------------|
| Payment Date 10/20/23                              |              |               |              |          |                |          |                      |
| Selected (18) Not Selected (2178) Conversion Rates |              |               |              |          |                |          |                      |
| Currency Summary                                   |              |               |              |          |                |          |                      |
| Payment Currency                                   | Instaliments | Unpaid Amount | Withheld Tax | Discount | Payment Amount | Interest | Total                |
| USD                                                | 18           | 40,567.00     | 0.00         | 0.00     | 49,567.00      | 0.00     | 49,557.00            |

### 8. These programs will run when you submit the Installments.

| Schedule Requests                     |            |              |                 |                |                                                                                                    |          |
|---------------------------------------|------------|--------------|-----------------|----------------|----------------------------------------------------------------------------------------------------|----------|
| View 💿 Flat List 🔵 Hierarchy          |            |              |                 |                |                                                                                                    |          |
| View 🔻 Resubmit Status All            | ∼ Tim      | e Range Last | hour 🗸 🚷 🕐      |                |                                                                                                    |          |
| Process Name                          | Process ID | Status       | Scheduled Time  | View<br>Output | Parameters                                                                                               | View Log |
| Payment Process Request Status Report | 2122384    | Succeeded    | 4/11/23 9:58 PM |                | PPR_STATUS_REPORT, Check-SRL-APR12, AP                                                                   |          |
| Build Payments                        | 2122383    | Succeeded    | 4/11/23 9:57 PM |                | Y, 300000061982820, 300000062653135, PAYMENT, DOCUMENT, 300000082422824, 300000088487479, Y, N, Check-SR |          |
| Payables Selected Installments Report | 2122382    | Succeeded    | 4/11/23 9:57 PM |                | 30000088278594                                                                                           |          |
| Initiate Payment Process Request: Rec | 2122381    | Succeeded    | 4/11/23 9:57 PM |                | Y, 30000088278594                                                                                        |          |

### **Complete Pending Information Required**

To add disbursement bank account, please follow the steps below:

1. You will be directed to the **Overview** page, click the refresh icon to view your PPR. On the **Requiring Attention** tab, select the required **PPR** and click the **Action** [ ] icon.

| 0000 10/17/23 Demo LDW | 10/17/23 | Payment file build  | Waiting for payment file processing        |    | 1 10/17/23 |
|------------------------|----------|---------------------|--------------------------------------------|----|------------|
| 0000 Epsy 10/20/23 RT  | 10/20/23 | Document validation | Pending action to complete information rec | 18 | 11/20/23   |

2. From the *Disbursement Bank Account* drop-down choice list, select the OSC's Epay Account.

In this example, we choose **3000046 – GENERAL EXPENSE OSC EPAY–**. Click the **Resume Payment Process** button. This will redirect you to the **Payment Process Requests** page.

| Assign Payment Process Attributes: 0800 Epay 10/20/23 RT             |                         |                       |                 | Actors - San Resume Payment P                       | vocess Cancel |
|----------------------------------------------------------------------|-------------------------|-----------------------|-----------------|-----------------------------------------------------|---------------|
|                                                                      | Assigned Documents 0    |                       |                 |                                                     |               |
|                                                                      | Unassigned Documents 10 |                       |                 |                                                     |               |
|                                                                      | Total 10                |                       |                 |                                                     |               |
| Document Payable Groups ①<br>Ver + Assign at Document Psyshile Level |                         |                       |                 |                                                     |               |
| Payment<br>Currency Payment Business Unit                            |                         | Payment Method        | Payment<br>Date | Number of Payment Process Profile Disbursement      | Bank Account  |
| USD 0200 ADMINISTRATIVE OFFICE OF THE COURTS                         |                         | Electronic - Supplier | 10/20/23        | 1 NC Electronic Payment Process Lotie 3202049 - GEN | DRAL EXPL     |

### **Complete Pending Proposed Payment Review**

To review pending proposed payment, please follow the steps below:

1. You will be directed to the **Overview** page, click the refresh icon to view your PPR. On the **Requiring Attention** tab, select the required **PPR** and then click the **Action** [ ] icon.

|                         |          |                    |                                     | - |   |            |
|-------------------------|----------|--------------------|-------------------------------------|---|---|------------|
| 0000 10n7/23 Demo L0W   | 10/17/23 | Payment file build | Waiting for payment file processing |   |   | 1 10/17/23 |
| ▶ 0100 Epsy 19/20/23 RT | 10/20/23 | Payment validation | Pending proposed payment review     | 0 | 9 | 10/20/23   |

2. On the **Review Proposed Payments** page, click the **Resume Payment Process** button.

| Review  | Review Proposed Payments: 0800 Epay 10/20/23 RT 🕥 |                                       |                   |                  |  |  |  |
|---------|---------------------------------------------------|---------------------------------------|-------------------|------------------|--|--|--|
|         | Creation Da                                       | ite 10/20/23<br>Ins. Pending proposed | payment review    |                  |  |  |  |
| Payment | Summary                                           |                                       |                   |                  |  |  |  |
|         | Payments Created                                  | Total Amount                          | Payments Rejected | Payments Ramoved |  |  |  |
| Total   | 12                                                | 49.567.00 USD                         |                   |                  |  |  |  |
| retar   | 12                                                |                                       | 0                 |                  |  |  |  |

#### 3. These programs will run when you resume the payment process.

| Revie  | w Proposed      | Payment                 | s: PPR_3700     | _MAY10 ②          |                 |                  |                                        |          | Actions • | Save Resume Pays     | nent Process Cancel |
|--------|-----------------|-------------------------|-----------------|-------------------|-----------------|------------------|----------------------------------------|----------|-----------|----------------------|---------------------|
|        |                 | Creation Date<br>Status |                 | payment review    |                 |                  |                                        |          |           |                      |                     |
| Payme  | nt Summary      |                         |                 |                   |                 |                  |                                        |          |           |                      |                     |
|        | Payments (      | Created                 | Total Amount    | Payments Rejected | Payments Remove | d                |                                        |          |           |                      |                     |
|        |                 | 2                       | 1,728.98 USD    | 0                 |                 | 0                |                                        |          |           |                      |                     |
| Total  |                 | 2                       |                 | 0                 |                 | 0                |                                        |          |           |                      |                     |
| Payme  | nts 🕐           |                         |                 |                   |                 |                  |                                        |          |           |                      |                     |
| View • | » E             |                         |                 |                   |                 |                  |                                        |          |           |                      |                     |
| Pa     | ment Business U | nit Payee               |                 |                   |                 |                  | Amount                                 | Payment  | Date      | Bank Account         | Remit-to Account    |
| 370    | 0 DHHS BROUGHT  | o <sup>r</sup> burke    | COUNTY CLERK OF | COURT             |                 |                  | 328.98 USD                             | 60       | 5/10/23   | 2055280030856 - DHHS |                     |
| 37     | 0 DHHS BROUGHT  | O BURKE                 | COUNTY CLERK OF | COURT             |                 |                  | 1,400.00 USD                           | 69       | 5/10/23   | 2055280030856 - DHHS |                     |
| Payr   | nent Process    | Request                 | Status Repor    | t 2122397         | Succeeded       | 4/11/23 10:04 PM | PPR_STATUS_REPORT, Check-SRL-APR       | 12, AP   |           |                      |                     |
| Build  | Payments        |                         |                 | 2122396           | Succeeded       | 4/11/23 10:04 PM | Y, 300000061982820, 300000062653135, F | PAYMENT, | DOCUMENT, | Y, N, Check-SRL-     | APR12, 200          |

4. Under the **Requiring Attention** tab, click the refresh icon, the status is available as **Payments approval initiated** for the selected PPR.

| ▶ 0000 10/17/23 Demo LDW | 10/17/23 | Payment file build | Waiting for payment file processing |   |
|--------------------------|----------|--------------------|-------------------------------------|---|
| ▶ 0800 Epay 10/20/23 RT  | 10/20/23 | Payment validation | Payments approval initiated         | 0 |
|                          |          |                    |                                     |   |

Note: Once you have completed the payment review, the payment approval is initiated, and **Payment Approval is performed by the OSC Central Compliance Team typically between 10:30 am and 1:00 pm.** 

5. Once all the steps are completed, under the **Requiring Attention** tab, the status is available as **Waiting for payment file processing** for the selected PPR.

Note: OSC will send ACH file the next day, until then the **status will be** Waiting for Payment File Processing. The agencies should not create ACH File.

| Payment Process Reque            | ests 🕜              |                      |                                     |        |          |               |     |
|----------------------------------|---------------------|----------------------|-------------------------------------|--------|----------|---------------|-----|
| Requiring Attention (1) Recently | y Completed (0) Rec | ently Terminated (2) |                                     |        |          |               |     |
| View 🔻 📅 👾 Detach                | Ð                   |                      |                                     |        |          |               | E   |
| Name                             | Pending             |                      | Status                              |        | Installm | ents Payn     |     |
| Name                             | Since               | Stage                | Status                              | Action | Selected | Rejected Date | 111 |
| 0800 Epay 10/20/23               | RT 6/12/23          | Payment file build   | Waiting for payment file processing |        | 2        | 6/12/2        | 23  |
| _                                |                     |                      |                                     |        |          |               |     |

# Wrap-Up

Create electronic payments in NCFS using the steps above to submit PPR, review installments, complete pending information required, complete pending payment review and complete payment process.

## Additional Resources

#### Virtual Instructor-Led Training (vILT)

• AP100: Agency Payment Management